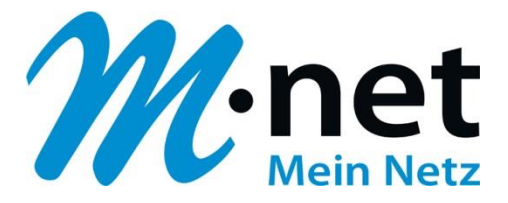

## **Anleitung für die Migration auf die Domain business.mnet-voip.de**

# **FreePBX (Asterisk)**

#### **Bitte leiten Sie dieses Dokument an den zuständigen Techniker bzw. Systemintegrator weiter!**

Dieses Dokument dient zur Unterstützung bei der Änderung der IP-PBX-Konfiguration von der bestehenden Domain business.m-call.de auf business.mnet-voip.de.

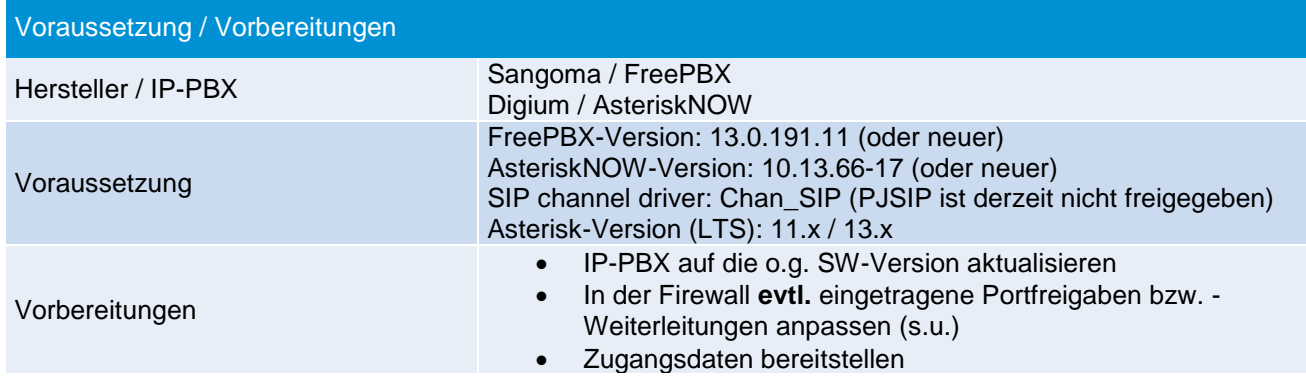

#### Falls die IP-Adressen der Domain "business.m-call.de" in einer Firewall eingetragen sind, müssen diese angepasst werden:

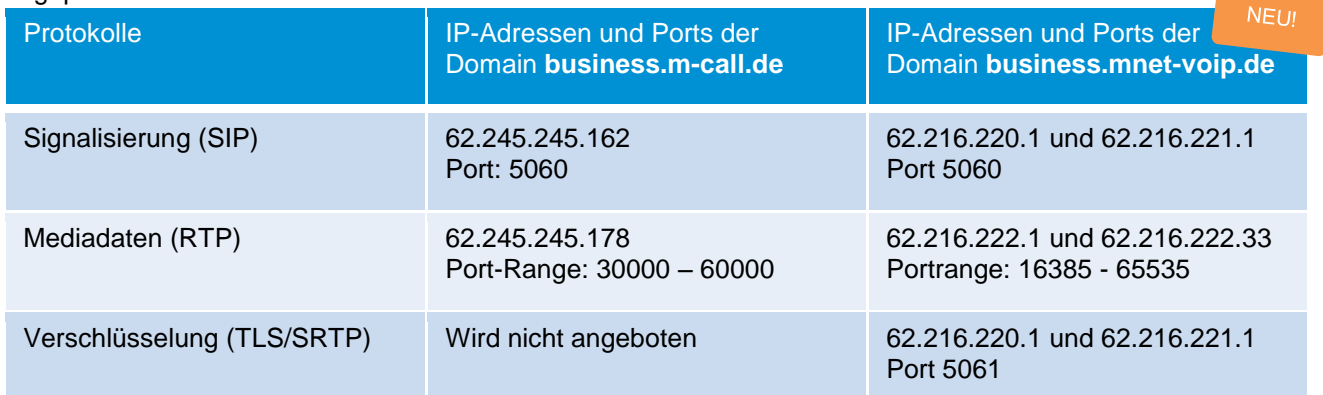

**Bitte beachten:** die nachfolgenden Migrationsschritte sind vom Techniker bzw. Systemintegrator erst nach telefonischer Bestätigung durch die M-net Technik durchzuführen. Es müssen **zeitgleich** im M-net Vermittlungssystem und in der PBX Konfigurationsänderungen durchgeführt werden!

Weitere technische Informationen zur neuen Domain und zur neuen Sprachplattform finden Sie in den technischen Hinweisen in Kapitel 6: [http://www.m-net.de/Technische\\_Hinweise](http://www.m-net.de/Technische_Hinweise)

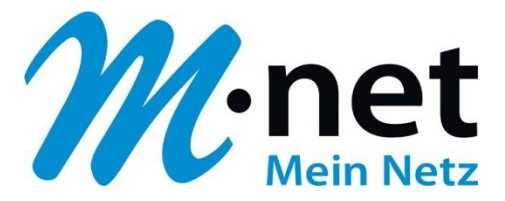

#### **Migrationsschritte:**

1. Wählen Sie unter "Connectivity ⇒ Hauptleitungen" den bestehenden "M-net SIP-Trunk (Amtsleitung)" aus und klicken Sie auf "Bearbeiten". Gehen Sie zum Reiter "sip Einstellungen" und ändern bzw. ergänzen Sie unter "Outgoing → PEER Details" folgende Parameter (secret=Ihr SIP-Passwort / username= Ihr SIP-Benutzername – im Bild unten z.B. +498912345670):

**Edit Amtsleitung** 

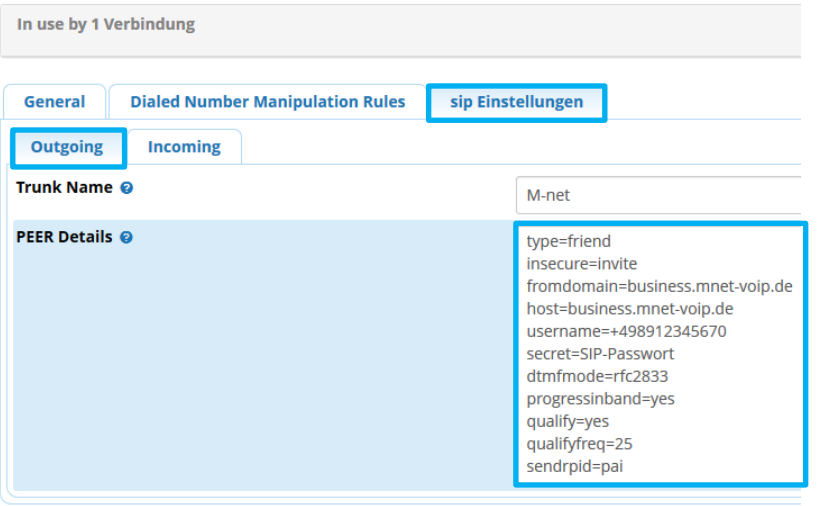

2. Gehen Sie zum Reiter "Incoming", ändern Sie im Feld "Register String" den Domain-Namen-Eintrag von "business.m-call.de" auf "business.mnet-voip.de" und ergänzen Sie evtl. fehlende Parameter:

**Edit Amtsleitung** 

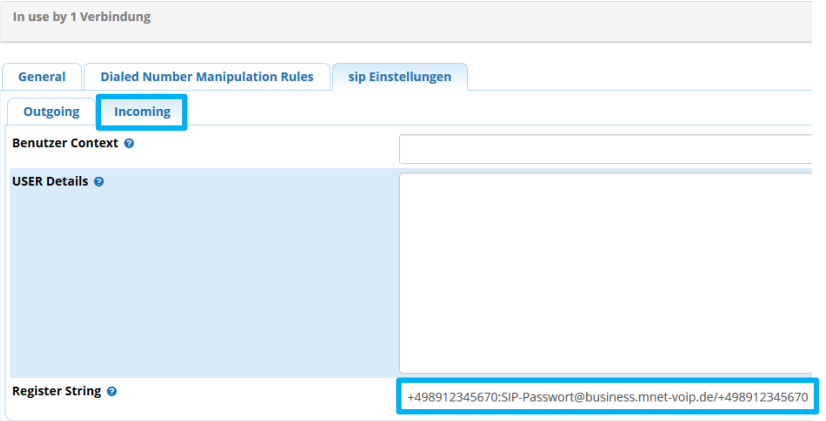

3. Klicken Sie auf "Submit" und anschließend auf "Apply Config":

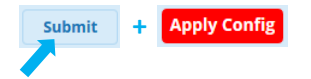

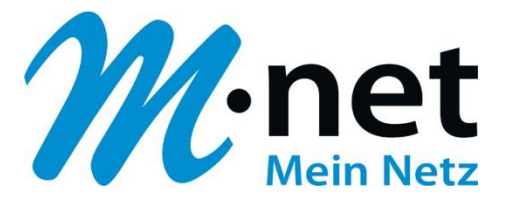

4. Gehen Sie zu "Einstellungen → Asterisk SIP Settings → General SIP Settings → Audio Codecs" und passen Sie evtl. die Reihenfolge der Codes an - dadurch erhalten HD-Gespräche (G722) oberste Priorität – und klicken Sie anschließend auf "Submit" und "Apply Config":

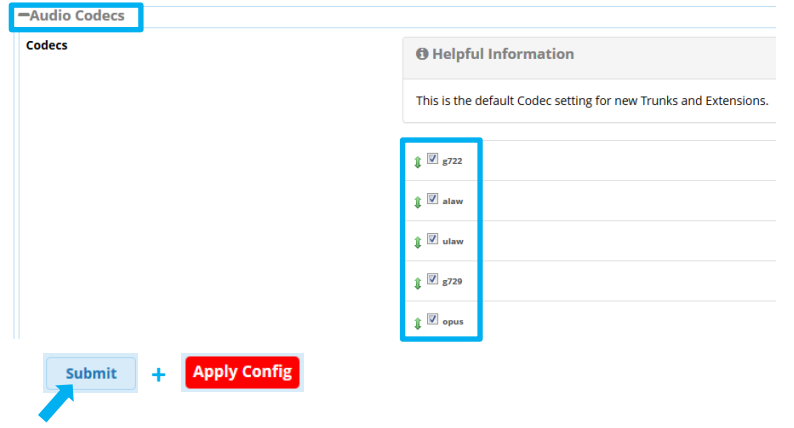

5. Wechseln Sie zum Reiter "Chan SIP Settings" und überprüfen Sie die "NAT Settings" – z.B. bei NAT: yes:

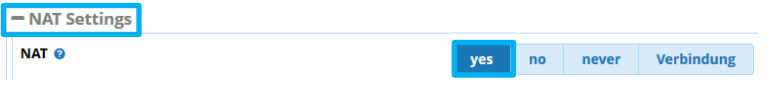

6. Scrollen Sie weiter nach unten zu "MEDIA & RTP Settings". Setzen Sie den Parameter "Reinvite Behavior" auf "yes. Wenn Sie bei Rufumleitungen über die PBX keine Sprachverbindung zwischen A- und C-Teilnehmer haben, setzen Sie zusätzlich den Parameter "RTP Kepp Alive" auf 1 Sekunde:

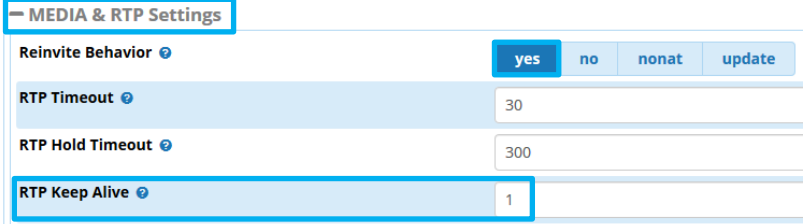

7. Gehen Sie weiter nach unten zu "Registration Settings" und ändern Sie den Wert des Parameters "Registration Default Expiry" auf 1200 Sekunden:

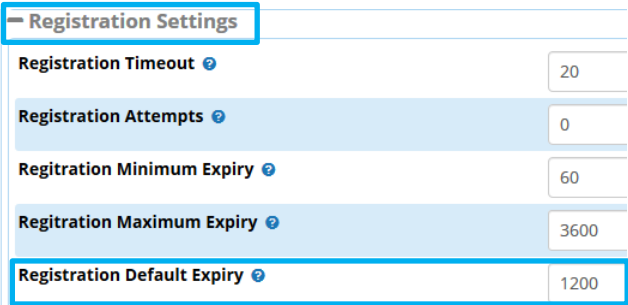

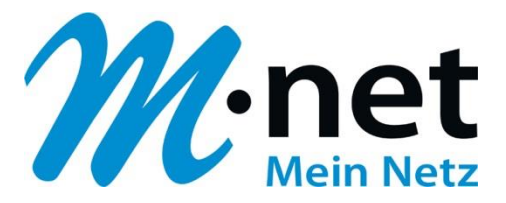

8. Scrollen Sie weiter zu "Advanced General Settings" und setzen Sie "Enable SRV Lookup" auf ".Nein" und klicken Sie abschließend auf "Submit" und "Apply Config":

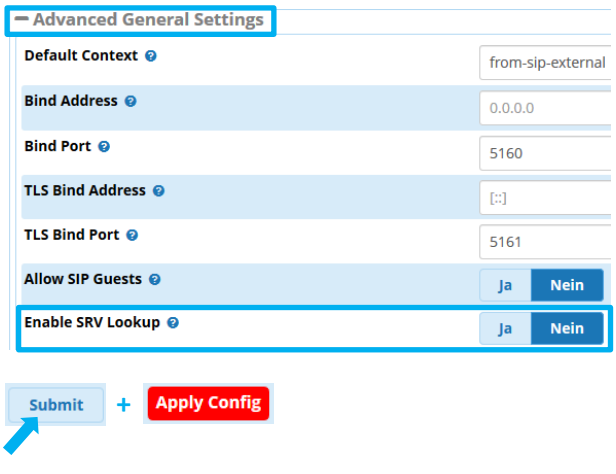

Hier finden Sie zusammengefasst, die wichtigsten Asterisk-Parameter für den M-net SIP-Trunk-Anschluss am Beispiel der FreePBX Konfigurationsdateien der Version FPBX-13.0.191.11(13.12.1):

#### **sip\_registrations.conf**

**:**

register=+4989xxxxxxx0:SIP-Passwort@business.mnet-voip.de/+4989xxxxxxx0

### **sip\_additional.conf** (Auszug)

[M-net] type=friend insecure=invite fromdomain=business.mnet-voip.de host=business.mnet-voip.de username=+4989xxxxxxx0 secret=SIP-Passwort dtmfmode=rfc2833 progressinband=yes qualify=yes qualifyfreq=25 sendrpid=pai

#### **sip\_general\_additional.conf** (Auszug)

**:** disallow=all allow=g722 allow=alaw allow=ulaw allow=g729 allow=opus alwaysauthreject=yes **srvlookup=no** defaultexpiry=1200 canreinvite=yes *rtpkeepalive=1* **Optional:** näheres siehe bei Schritt 6. nat=force\_rport,comedia